1. Du kannst das natürlich auch mit der Kommandokonsole machen.

Drücke Bitte den Startbutton von der Startleiste, in der Zeile ganz unten, die mit Programme suchen, dort gibst Du "cmd" ein, ohne Return zu drücken.

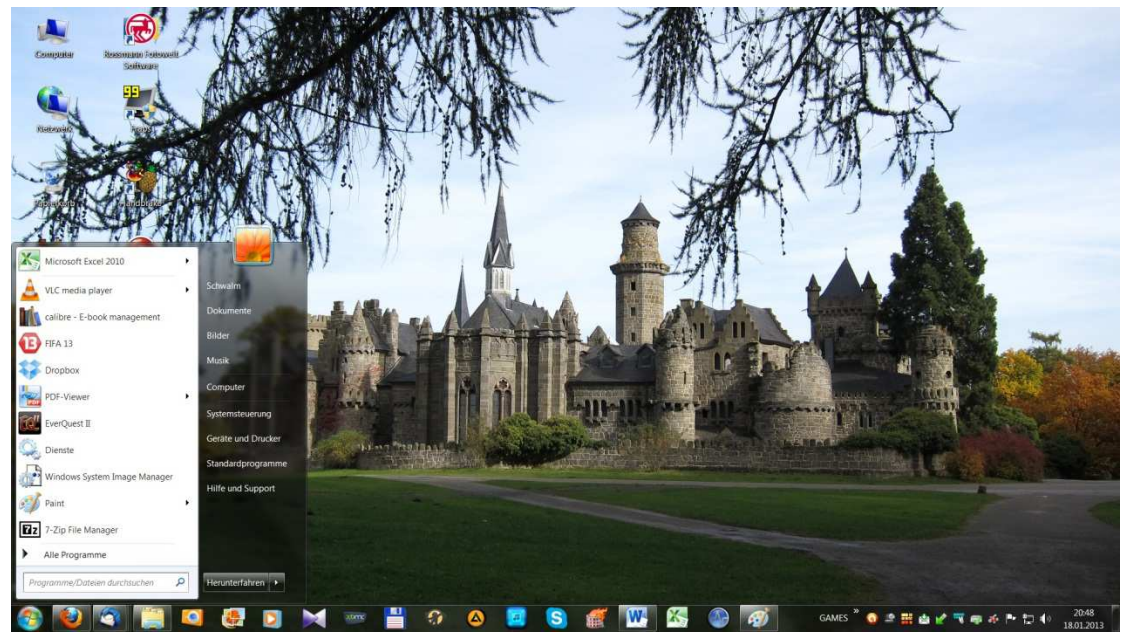

2. Dann erscheint in der Suche, dass Programm CMD, da machst Du einen Rechtsklick mit der Maus drauf und wählst im Pulldownmenü "Als Administrator ausführen" aus.

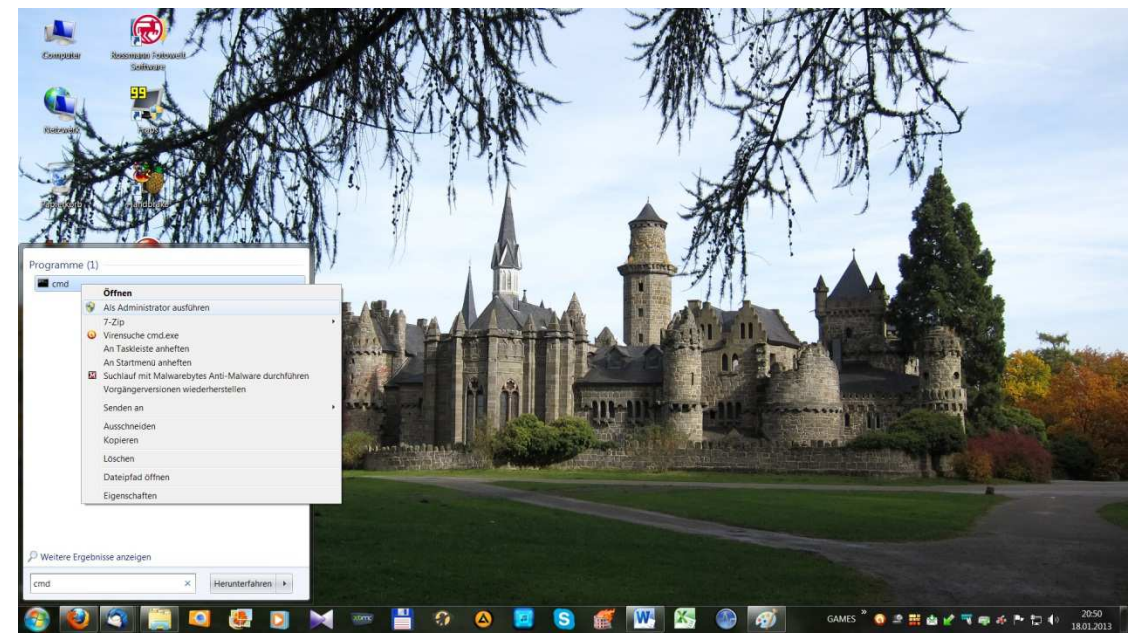

3. Die folgende Abfrage bestätigst Du mit OK, in der Kommandokonsole, gibst Du den Befehl "chkdsk d: /f /r" ein und bestätigst mit der Taste Return. Natürlich kann man den Laufwerksbuchstaben "d:" ändern, je nachdem welches Laufwerk (Partition) man bearbeiten möchte.

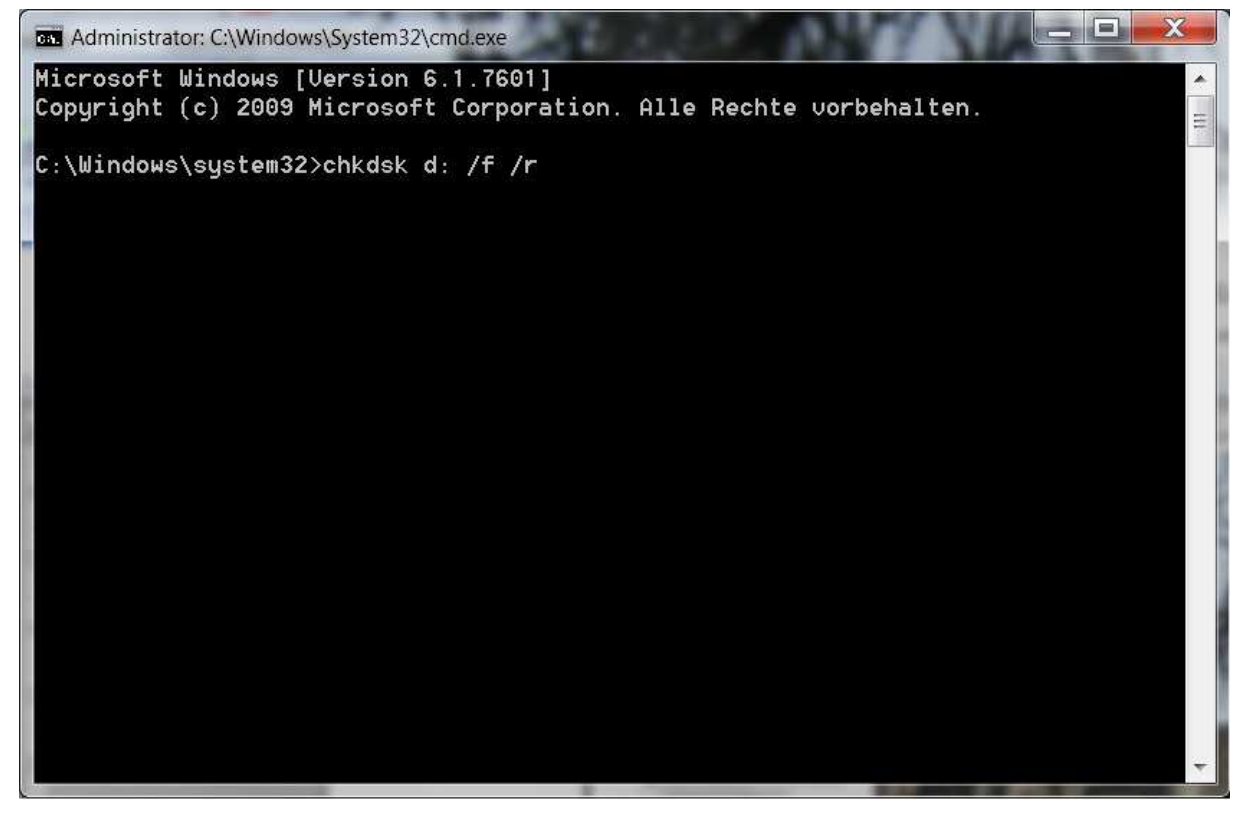

Falls Du Dein Systemlaufwerk überprüfen lassen willst, musst Du den Befehl in "chkdsk c: /f /r" ändern. Die Überprüfung wird bei einen Systemlaufwerk (Windows ist dort installiert) aber erst nach einem Systemstart möglich sein.